#### WXBCテクノロジー研修

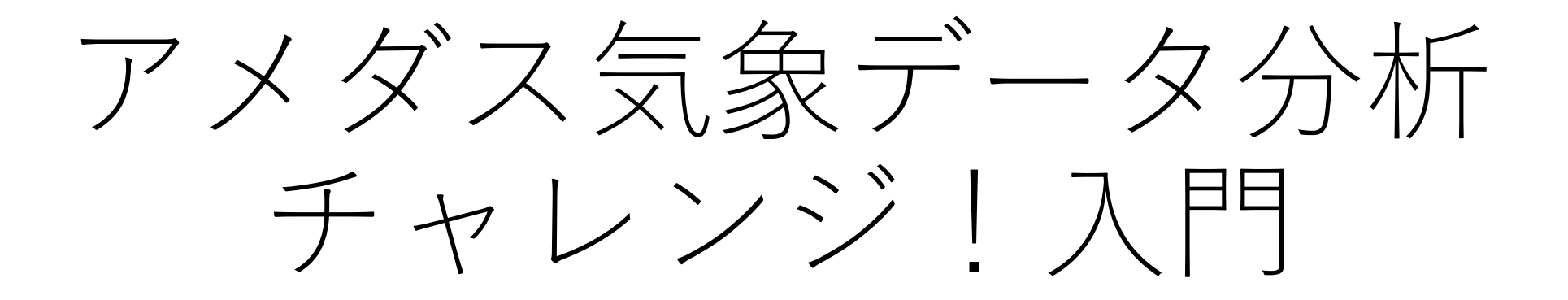

4.データ整理・可視化・分析 主催:気象ビジネス推進コンソーシアム 共催:岐阜大学工学部附属応用気象研究センター

資料作成:吉野 純(岐阜大学)

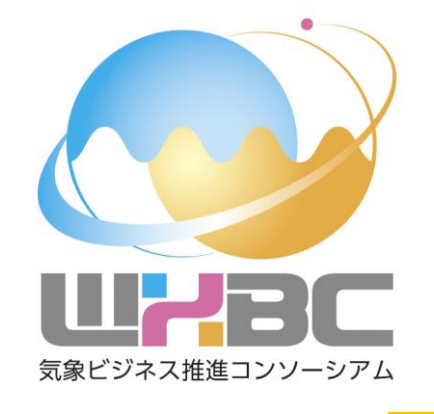

2023年8月31日

さ教材について

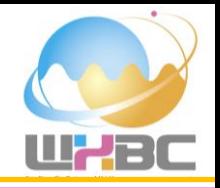

WXBC 2023年度テクノロジー研修

「アメダス気象データ分析チャレンジ!入門」講習テキスト

Copyright (c) 気象データ×IT 勉強会,吉野純,岐阜大学工学部附属応用気象研究センター 2023 All rights reserved.

<利用条件>

本書は、本書に記載した要件・技術・方式に関する内容が変更されないこと、および出典を明示いただくことを前提に、無償でその全部または一部を複製、翻案、翻訳、転記、引用、公衆送信等して利用できます。なお、全体または一部を複製、翻訳された場合は、本書にある著作権表示および

<免責事項>

本書の著作権者は、本書の記載内容に関して、その正確性、商品性、利用目的への適合性等に関して<br>保証するものではなく、特許権、著作権、その他の権利を侵害していないことを保証するものでもあ<br>りません。本書の利用により生じた損害について、本書の著作権者は、法律上のいかなる責任も負い ません

気象データをExcelで見てみましょう

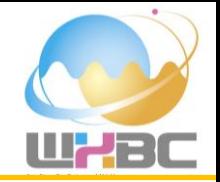

# **ダウンロードした気象データ「amedas-2017.xlsx」を開いてみましょう.**

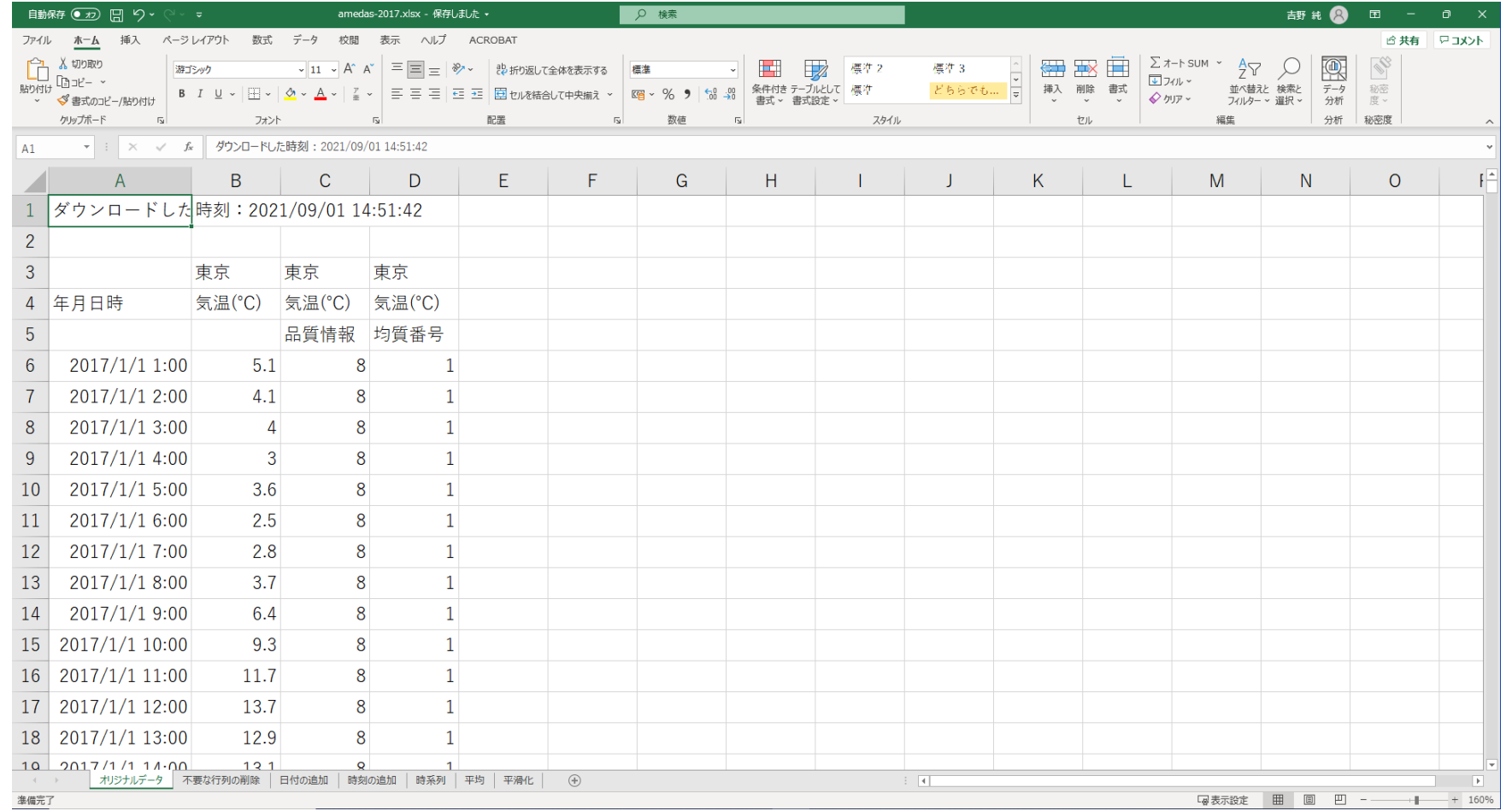

不要な行や列は削除しましょう

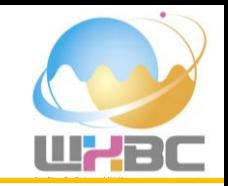

### **データ分析に不要な行は削除しましょう.** 不要な列や行の先頭(灰色のところ)で右クリックで削除(D)を選びます.

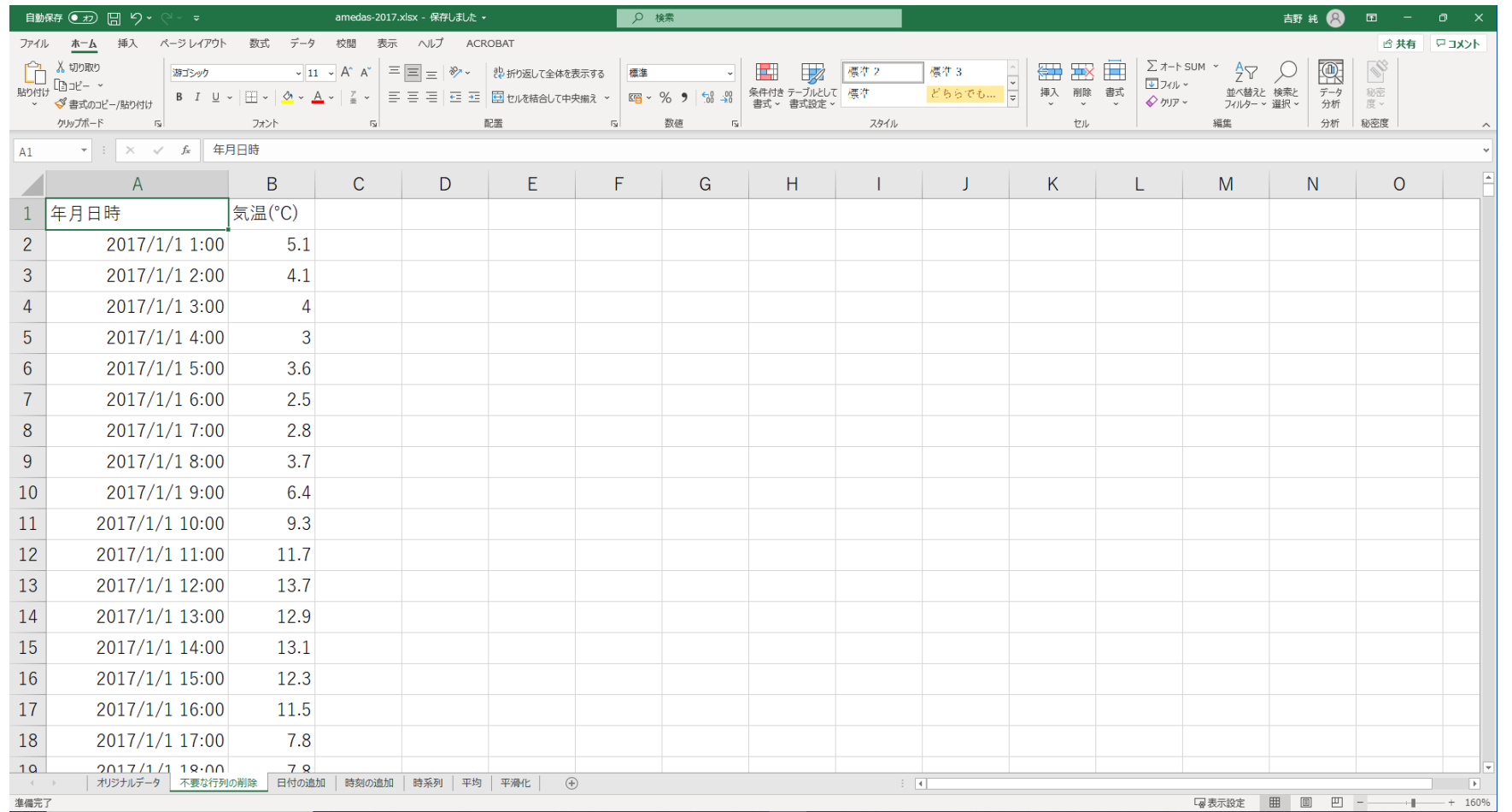

年 月 日にち

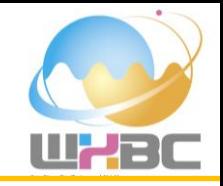

# **元々,年月日時分のデータがA列にありますが,DATE関数で日付のデータをB列に追加しましょう.**  $=$  DATE(YEAR(A2), MONTH(A2), DAY(A2))

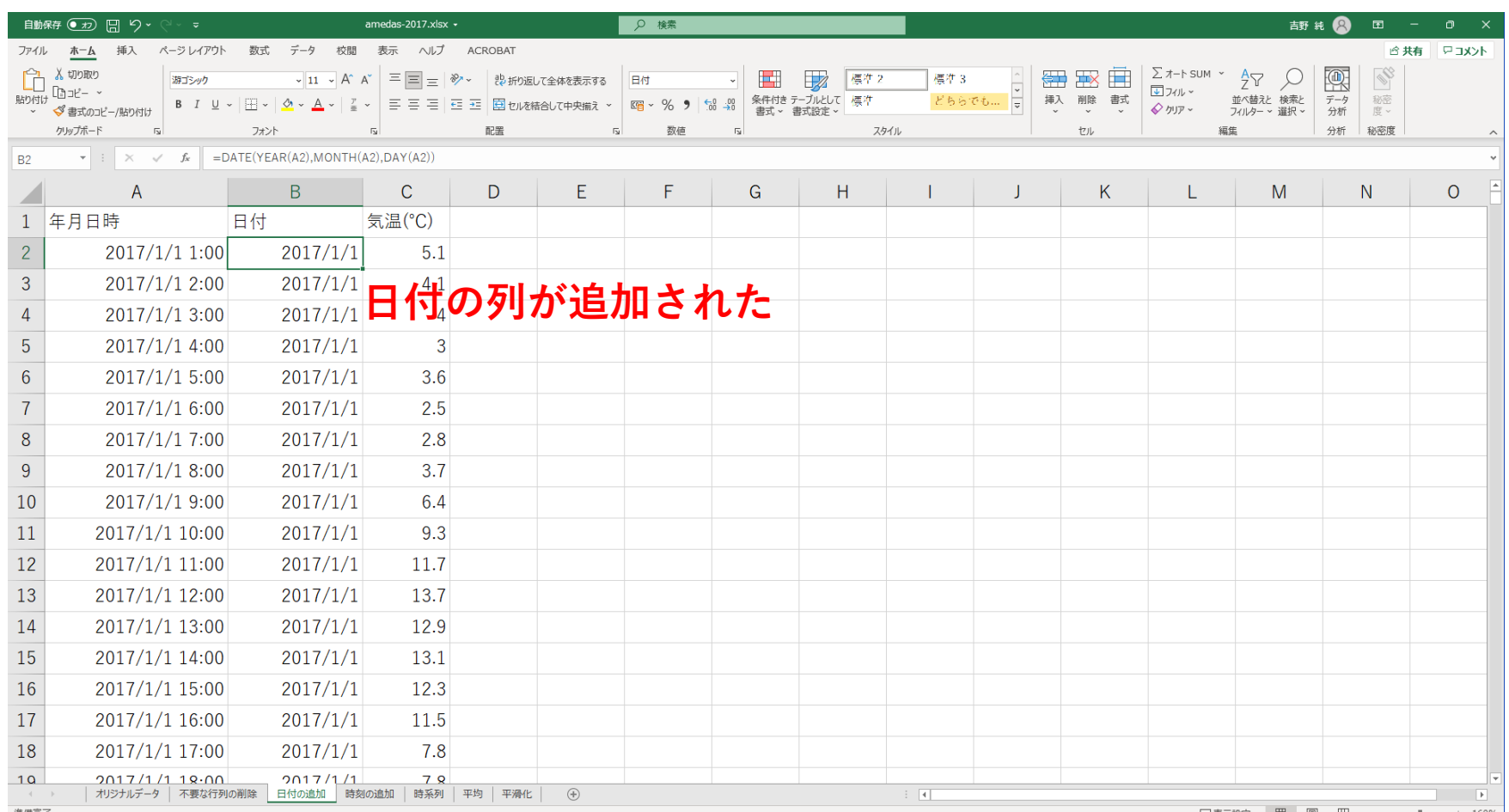

時刻を追加しましょう

時間 からかけ 秒

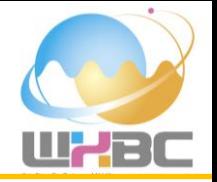

# **元々,年月日時分のデータがA列にありますが,TIME関数で時刻のデータをC列に追加しましょう.**  $=$ TIME $(HOUR(A2), MINUTE(A2),0)$

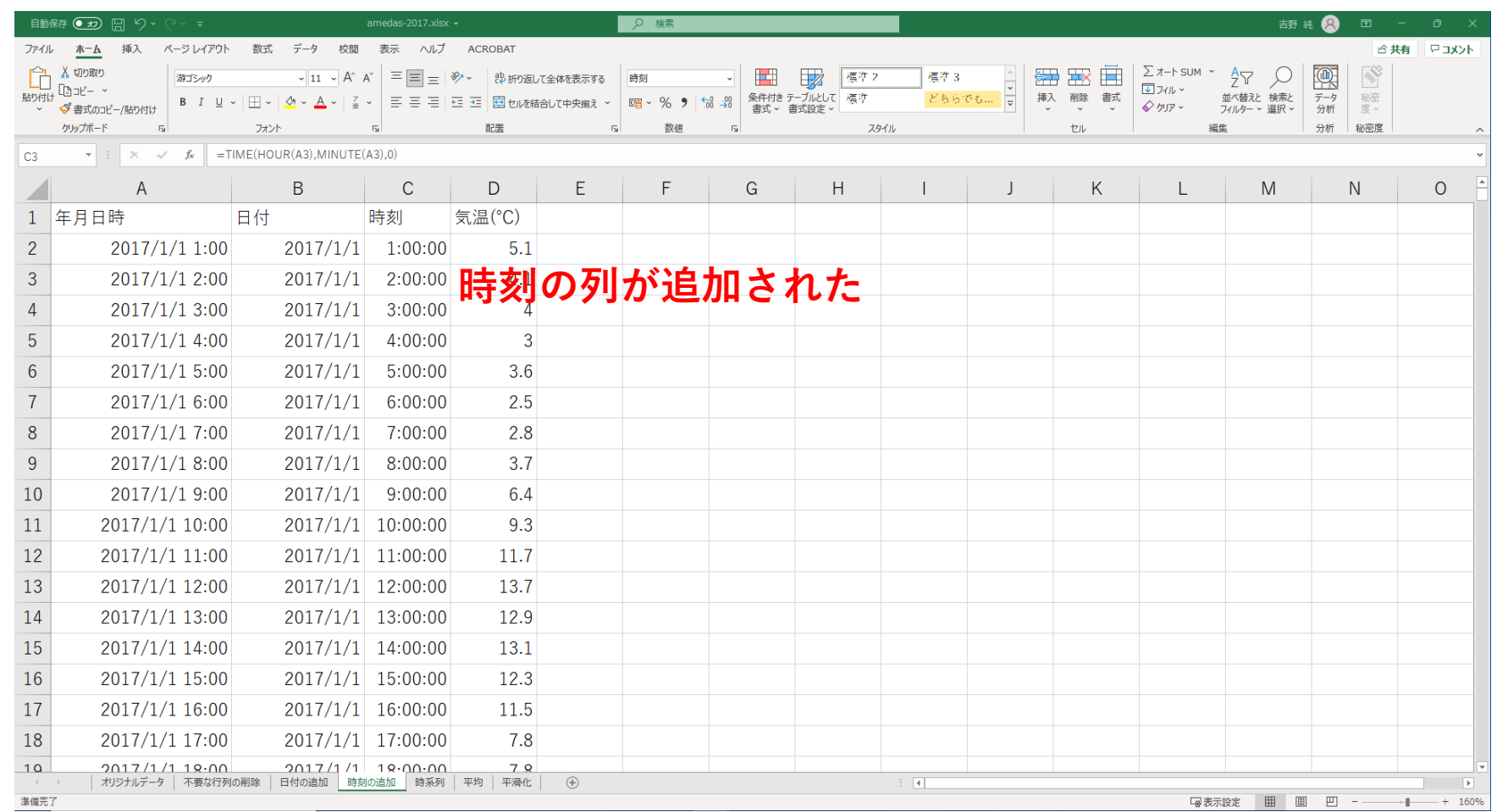

時系列図を作成しましょう

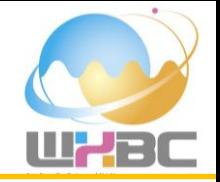

# **年月日時(A列)と気温(D列)を選択して,時系列図を作成しましょう.**

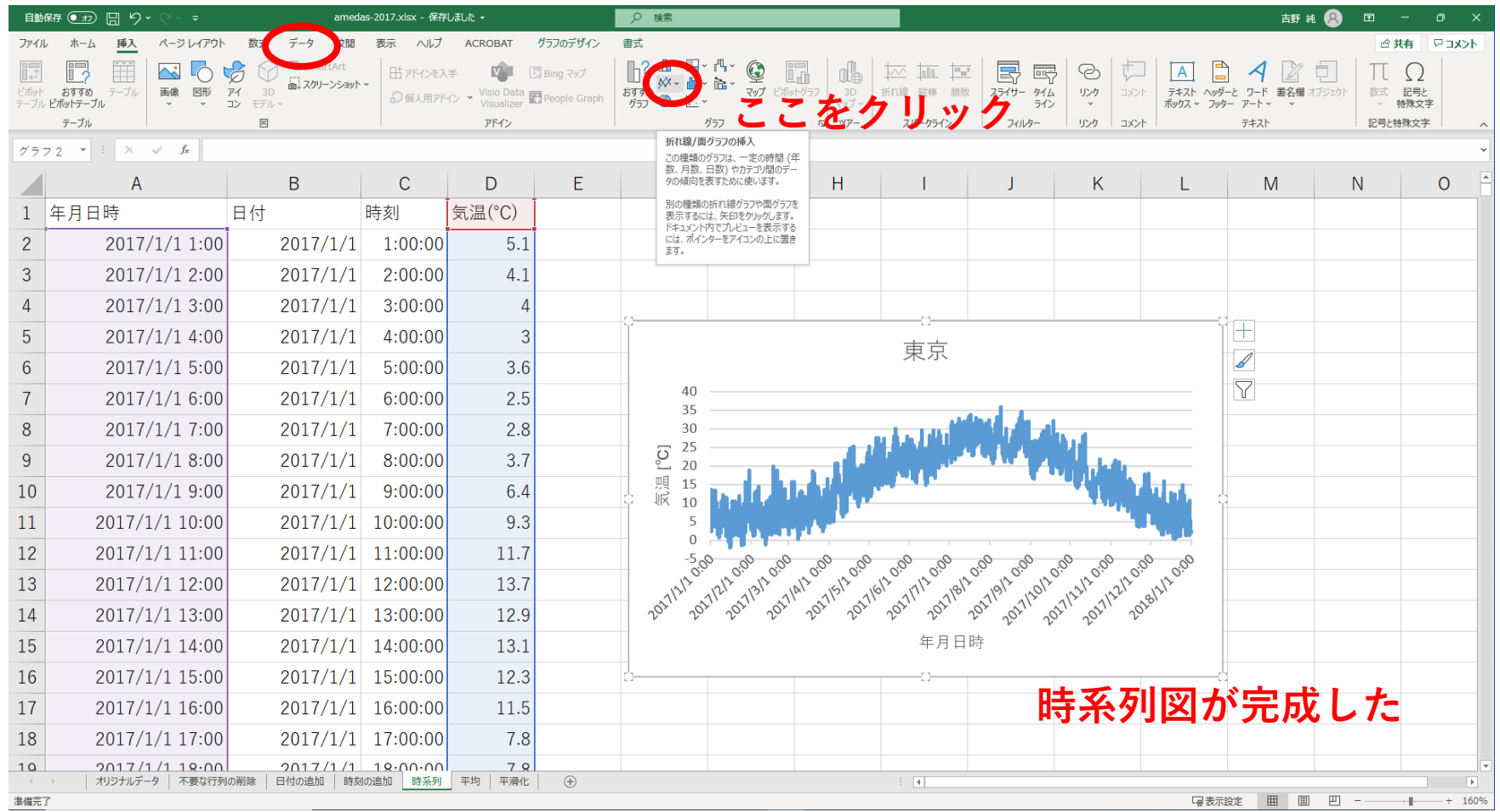

日平均値を作成しましょう

## **先のシート('時系列')の中の気温(D列)に対して,AVERAGEIFS関数で日平均値を計算しましょう.** =AVERAGEIFS(時系列!\$D\$2:\$D\$8761,時系列!\$B\$2:\$B\$8761,平均!A2)

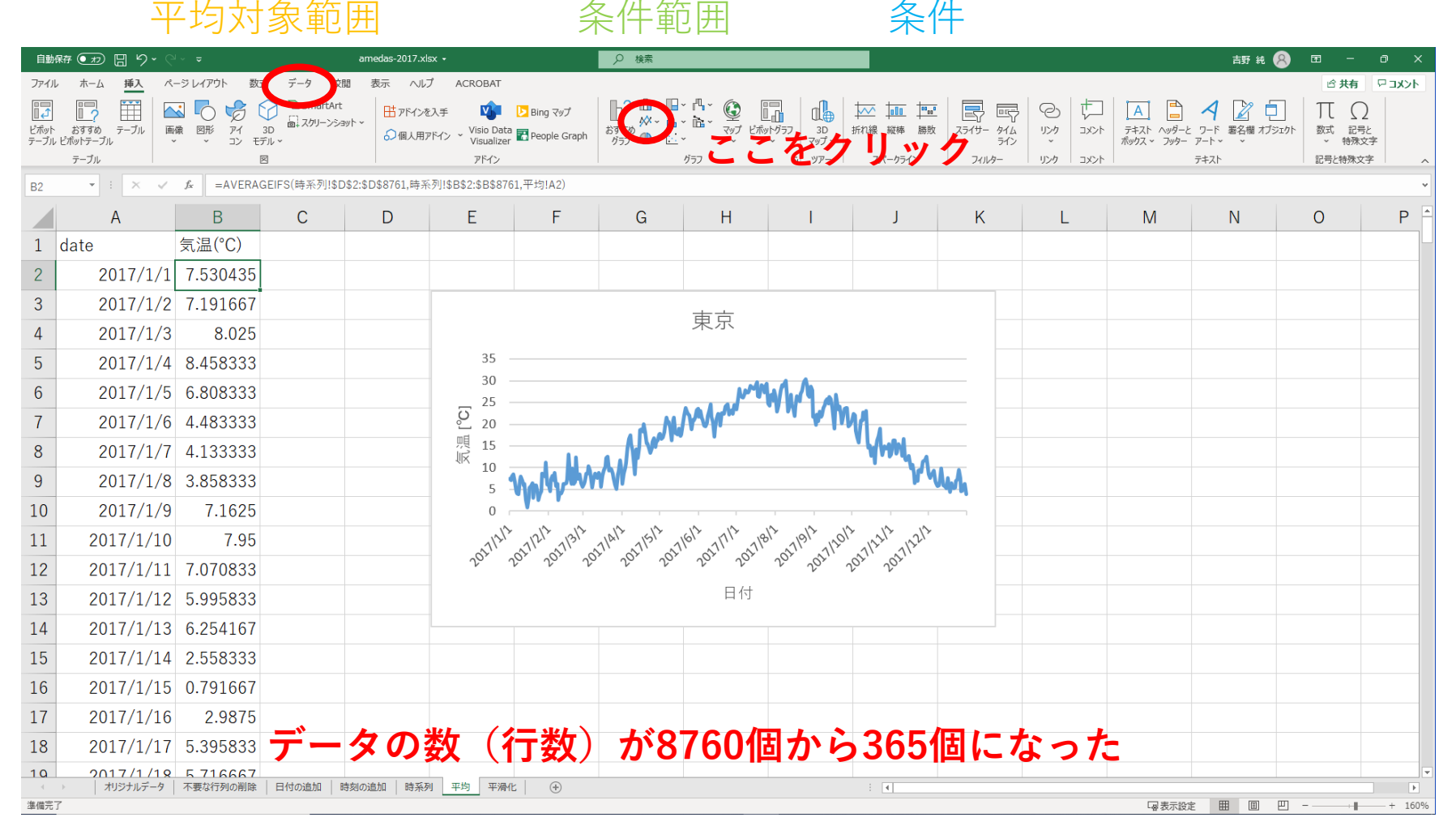

家計調査データをExcelで見てみましょう

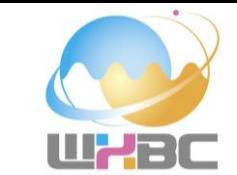

# **ダウンロードした家計調査データ「kakei-2017.xlsx」を開いてみましょう. たくさんの品目があります.キーワード全680項目!**

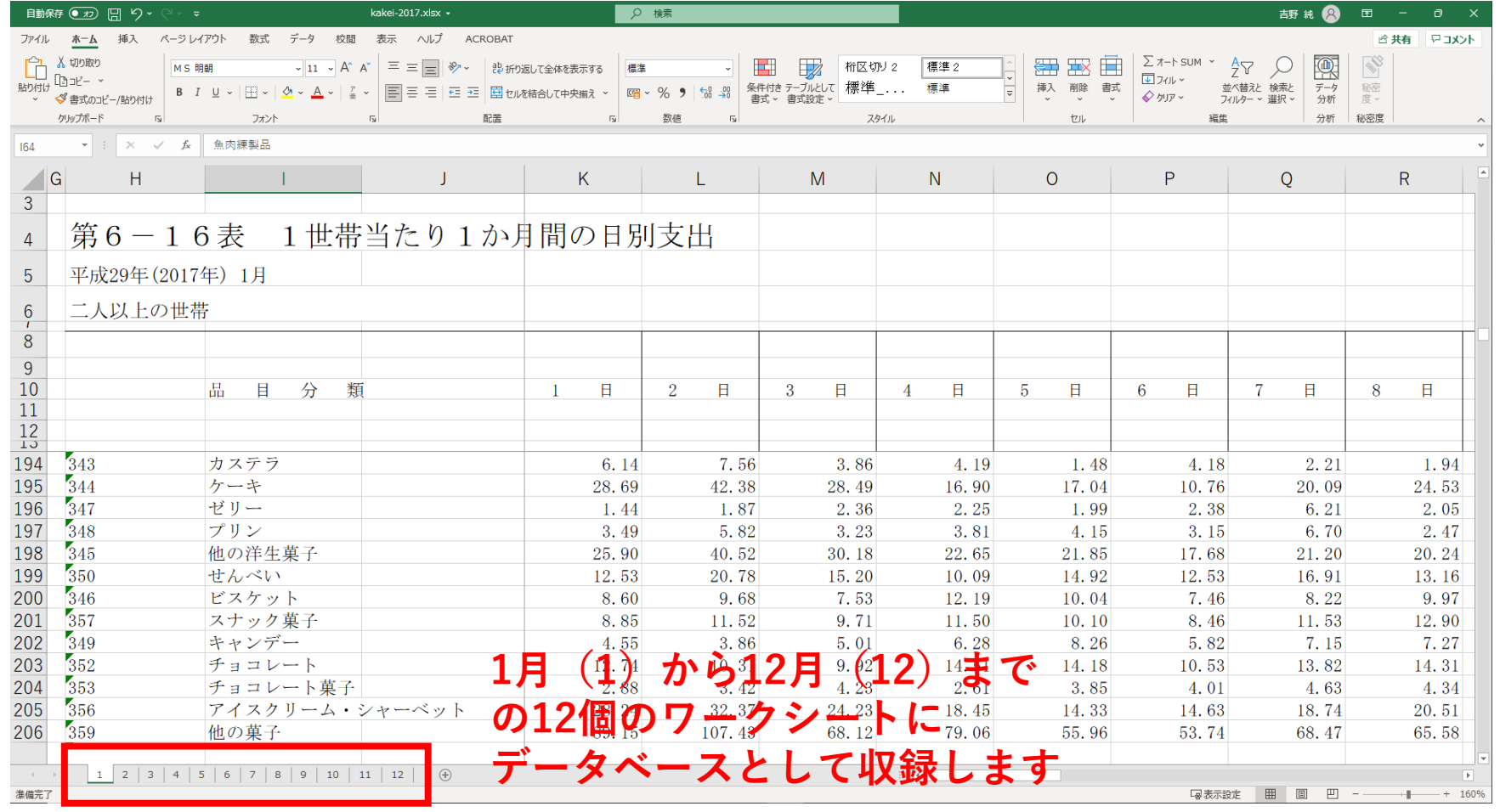

検索により必要なデータを抽出しましょう

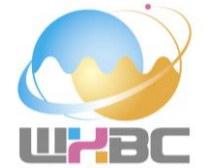

# **「アイスクリーム・シャーベット」に該当する日別値を1月~12月のデータベースの中から抽出します.** =VLOOKUP(\$B\$1,INDIRECT(MONTH(A3)&"!\$I\$14:\$AO\$692"), 2+DAY(A3), FALSE)

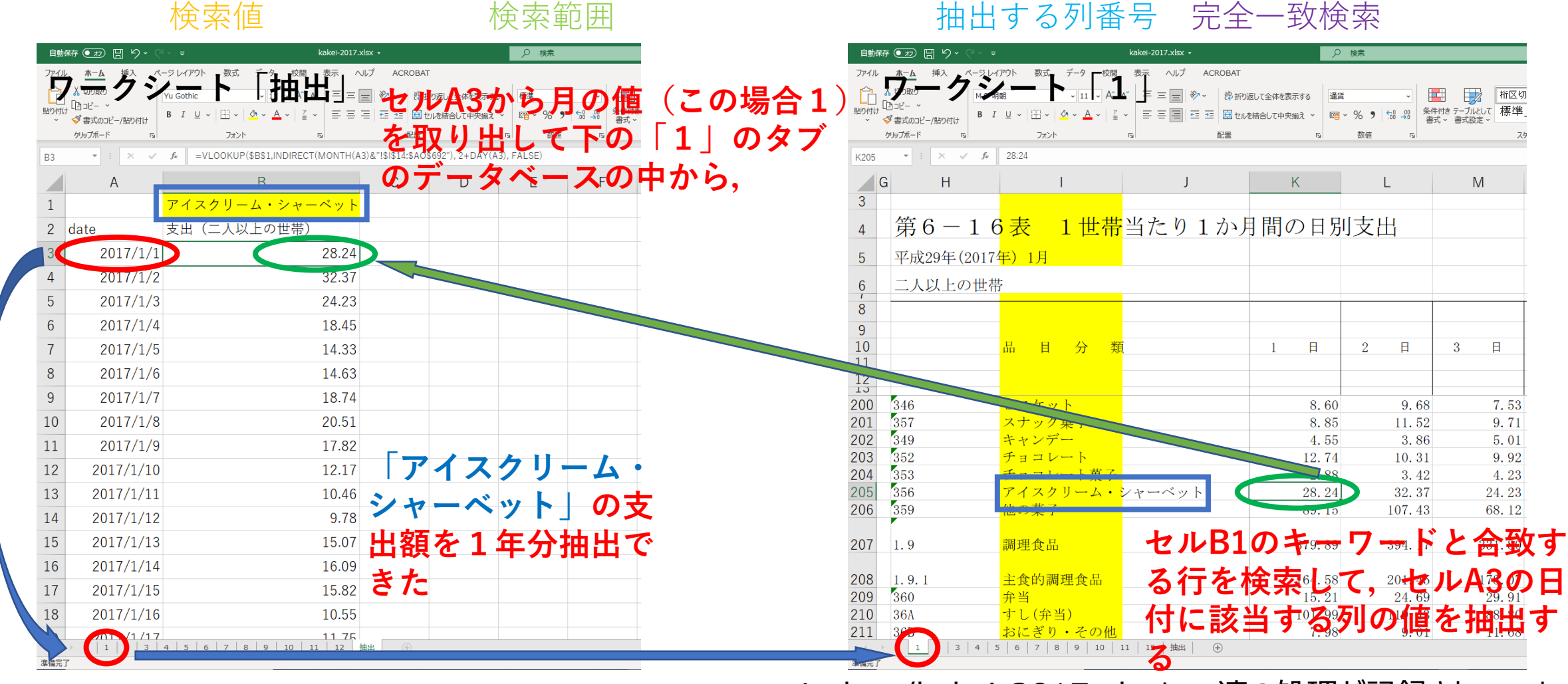

時系列図を作成しましょう

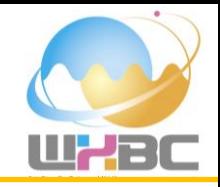

# **日付(A列)と支出(B列)を選択して,時系列図を作成しましょう.**

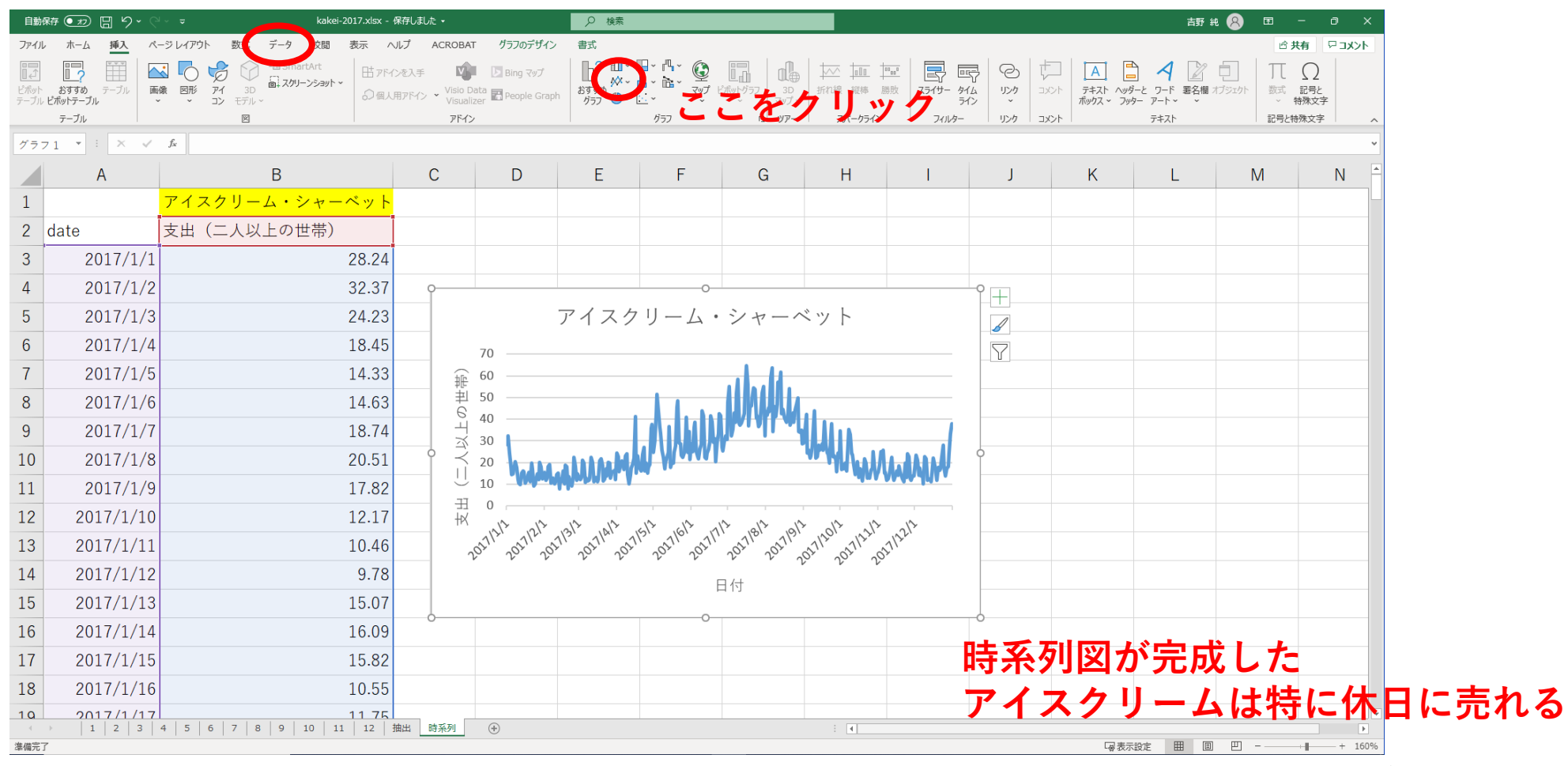

データを平滑化しましょう

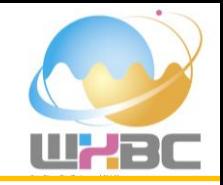

# **支出(B列)を選択して,AVERAGE関数で7日間移動平均を計算しましょう.**  $=$ AVERAGE( $B3:B9$ )

平均対象範囲(7日間)

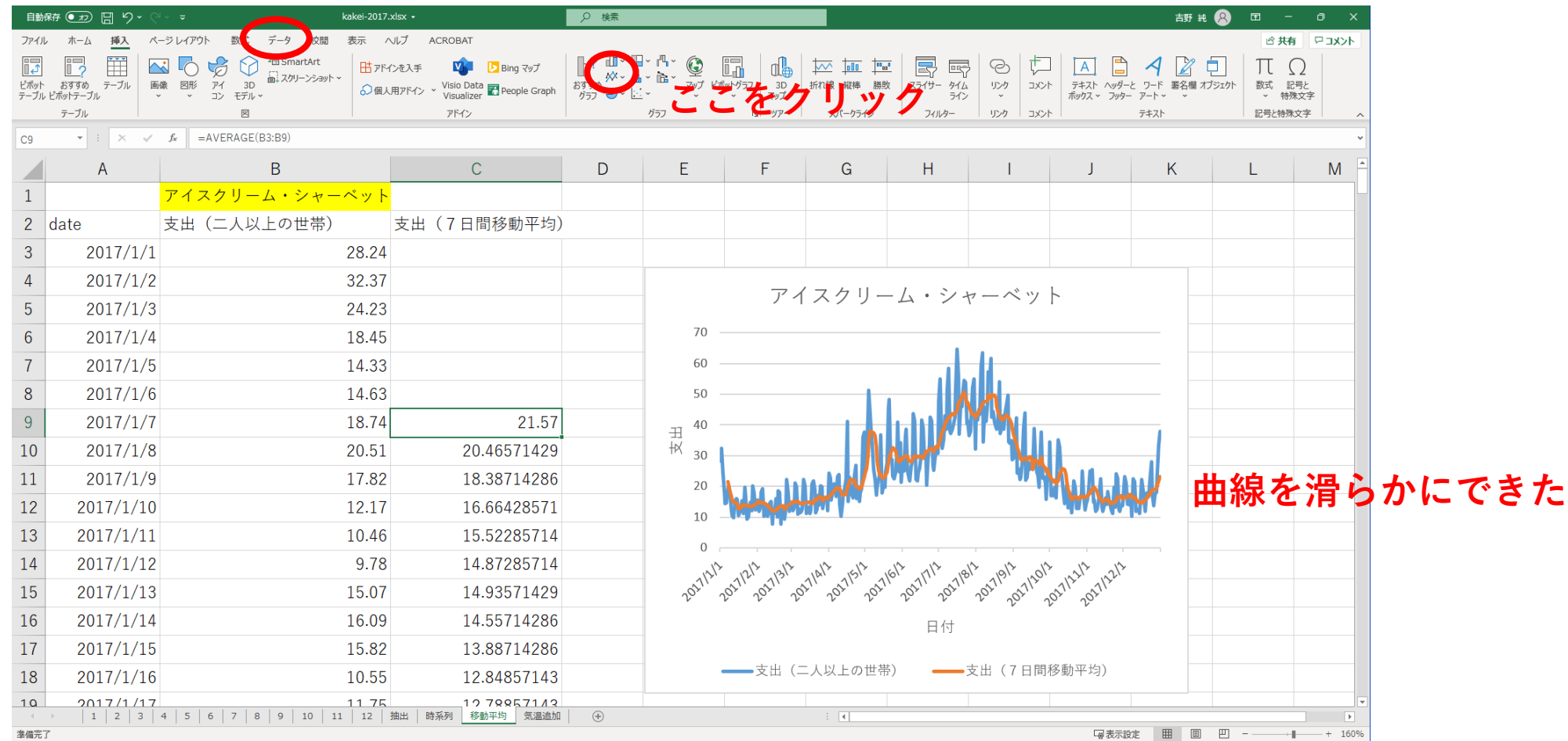

日平均気温のデータを並べましょう

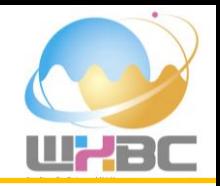

## **先に作成した日平均気温のデータをコピーして,C列に挿入しましょう.**

アイスクリーム・シャーベットの購入量と日平均気温との間に関係性があると仮説を立てて比較してみま しょう.

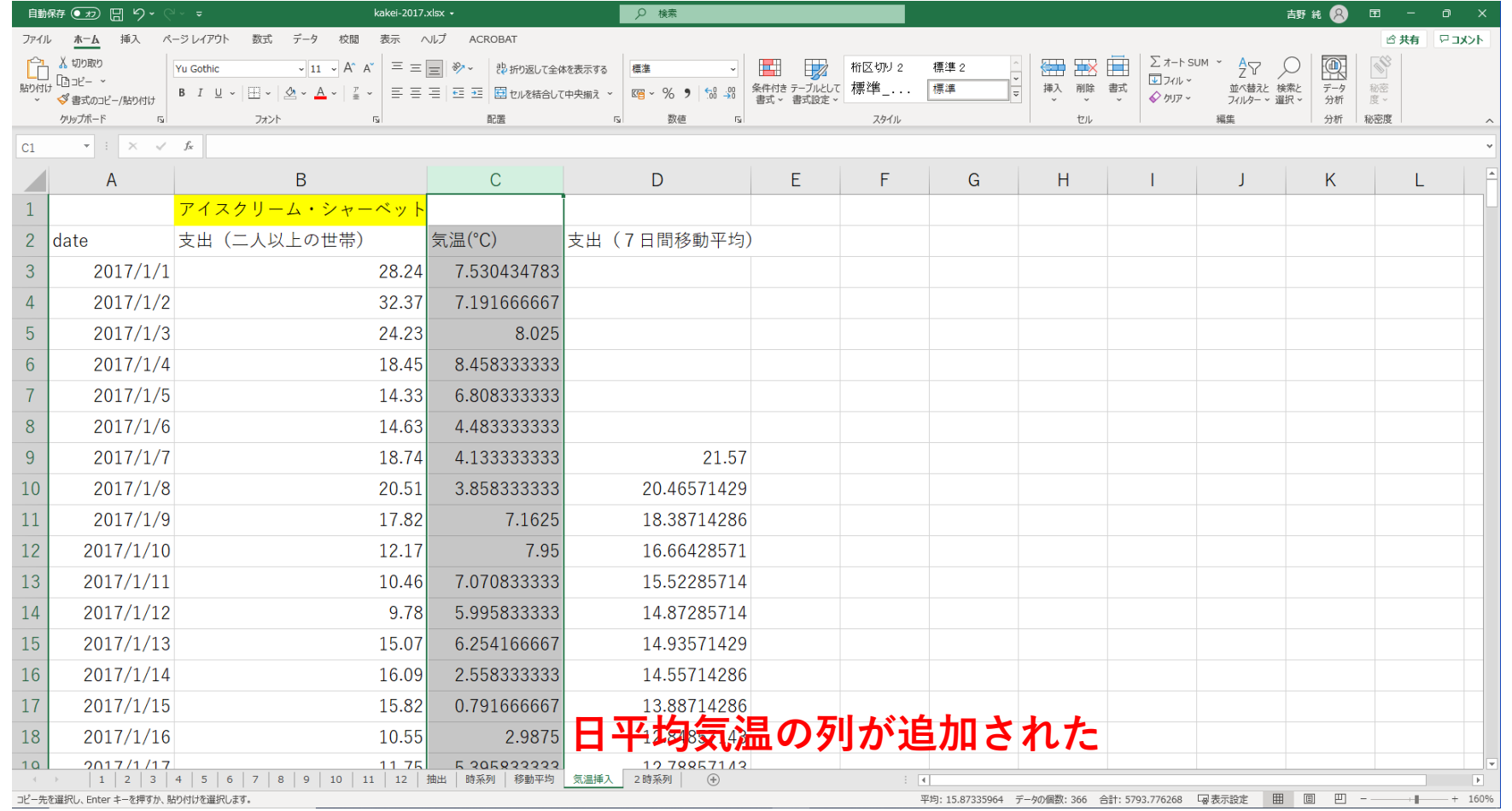

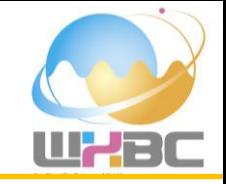

## **日付(A列)気温(B列)支出(C列)を選択して,ピボットテーブルによりデータを集計しましょう.** 1月から12月までの各月の気温の平均値やアイスクリームの支出の合計値を表示します.

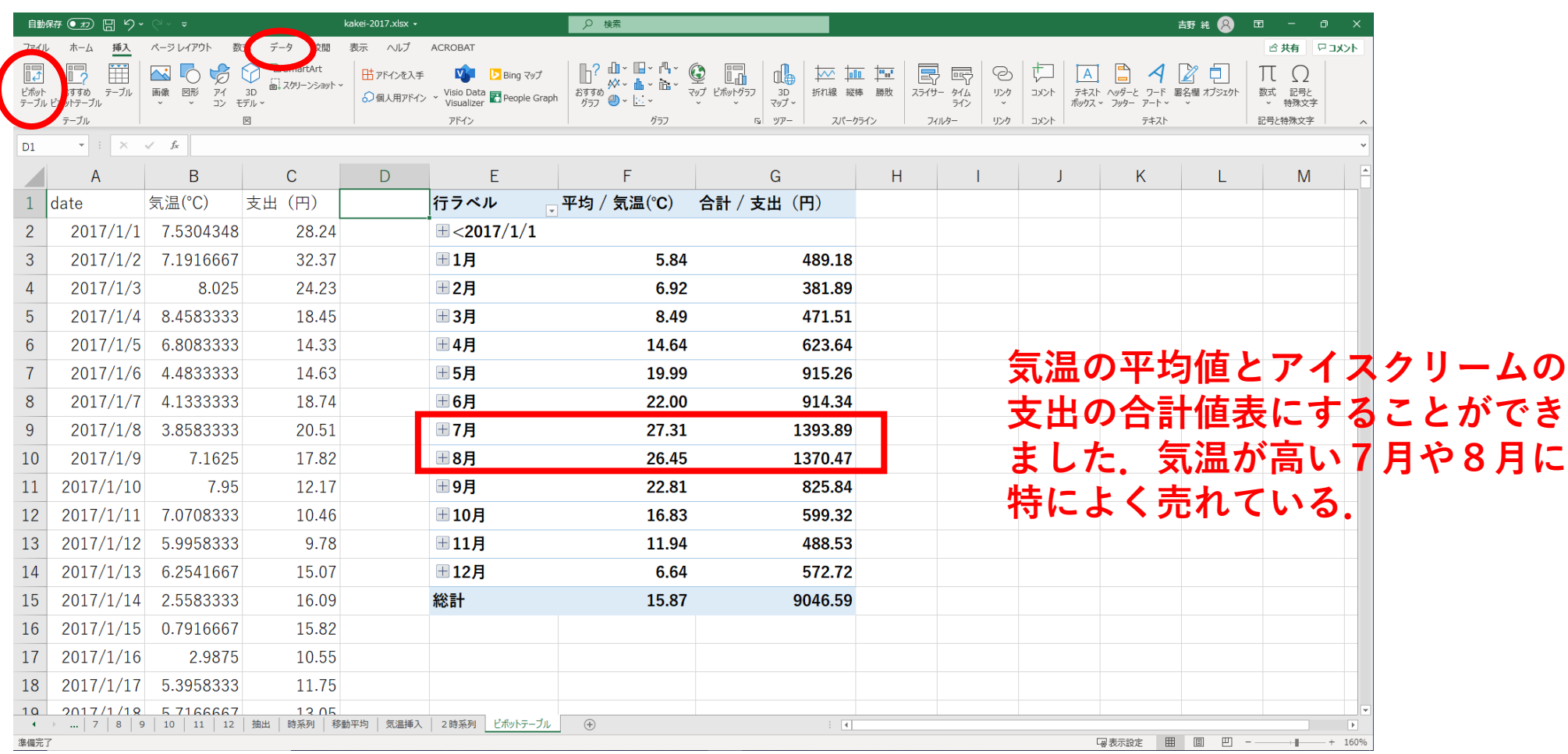

時系列図を作成しましょう

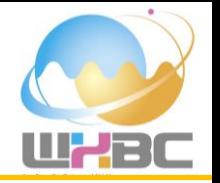

## **日付(A列)気温(C列)支出(D列)を選択して,2つの時系列を重ねて表示しましょう.** 支出の時系列図には第2軸を表示させましょう.

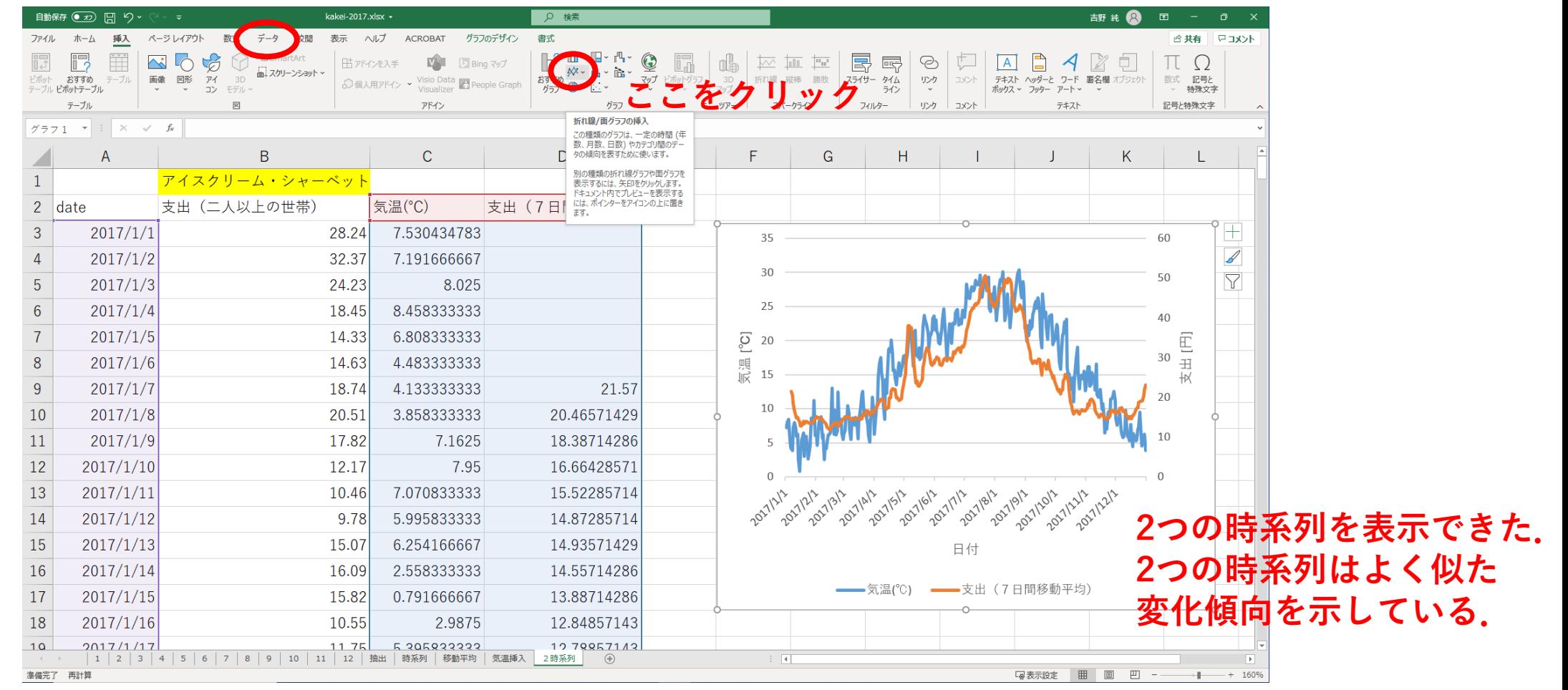

散布図を作成しましょう

![](_page_15_Picture_1.jpeg)

- 時系列図やピボットテーブルから,気温とアイスクリームの支出 の間から関係性を想像することができました。「一方が上がれば, もう一方も上がる(正の相関)」という関係や「一方が上がれば, もう一方は下がる(負の相関)」といった関係を「相関関係があ る」(あるいは単に「相関がある」)と言います。
- 先の時系列図から「気温とアイスクリームの支出には正の相関が ある」と推測されます。
- 相関があるかどうかを確かめたいときには,まず,散布図を作成 します。

![](_page_15_Figure_5.jpeg)

![](_page_16_Picture_1.jpeg)

## **気温(C列)支出(D列)を選択して,散布図を作成しましょう.**

![](_page_16_Figure_3.jpeg)

# 相関係数を計算しましょう

![](_page_17_Picture_1.jpeg)

- 散布図により正の相関があることが読み取れたが,それを数字 などで示せないと他の人にはなかなか納得してもらえません。
- 相関関係の強さを表す指標に,「相関係数」があり,-1~1の 数字で表します。相関係数が1に近いほど正の相関が強く,相 関係数が-1に近いほど負の相関が強くなります。
- 相関の強さを表す相関係数は,エクセルの関数「CORREL」で 計算できます。

![](_page_17_Figure_5.jpeg)

相関係数を計算しましょう

気温 支出

![](_page_18_Picture_1.jpeg)

# **気温(C列)と支出(D列)を選択して,CORREL関数で相関係数を計算しましょう.** =CORREL(C3:C367,D3:D367)

![](_page_18_Picture_36.jpeg)

![](_page_19_Picture_0.jpeg)

![](_page_19_Picture_1.jpeg)

- 気温とアイスクリームの支出に正の相関があることが分かっ たが,実務的には気温から販売数を推定できれば,仕入れや 在庫の適正化を図れる。
- このような推定を行うには「回帰分析」という方法が使える。

![](_page_19_Figure_4.jpeg)

例えば線形単回帰分析の場合,気温X(説明変数)を代入したら アイスクリームの支出y(目的変数)を推定できるような式のパラメ ータaやbを知りたい!

![](_page_20_Picture_0.jpeg)

![](_page_20_Picture_1.jpeg)

• 回帰分析では,散布図中に誤差が最も小さくなるような1本の直線や曲 線で表わします。

![](_page_20_Figure_3.jpeg)

この直線のことを回帰直線といい、回帰直線を表す数式を回帰式といいます。

![](_page_21_Picture_1.jpeg)

# **1次関数(線形近似)による回帰曲線を引いてみましょう.** 散布図中の点を右クリックして「近似曲線の追加(R)」を選びます. **アイスクリームの支出(y)と気温(x)の回帰式: y=1.2157x+5.2778 が得られました.**

![](_page_21_Figure_3.jpeg)

![](_page_22_Picture_1.jpeg)

# **もっと当てはまりの良さそうな2次関数(多項式近似)による回帰曲線を引いてみましょう.** 散布図中の点を右クリックして「近似曲線の追加(R)」を選びます. **アイスクリームの支出(y)と気温(x)の回帰式: y=0.0571x<sup>2</sup> -0.6268x+16.599 が得られました.**

![](_page_22_Figure_3.jpeg)

やってみよう1

![](_page_23_Picture_1.jpeg)

- 気温とアイスクリームの支出との間には関係があることが分か りました.
- アイスクリームの支出に影響を与える要素は,気温以外に何が あるでしょうか?時系列図や散布図を見ながら考えてみましょ う.
- アイスクリーム以外の品目で気温データと関連性のあるものを 探してみましょう. また, その回帰式を作ってみましょう.
- 気温以外の気象データ(降水量,日照時間,風速,相対湿度, 全天日射量など)と関連性のある品目を探してみましょう. ま た,その回帰式を作ってみましょう.

![](_page_23_Picture_6.jpeg)